## illumina®

## Illumina DRAGEN Server for NextSeq550Dx

Helyszín-előkészítési és telepítési útmutató

AZ ILLUMINA TULAJDONA Dokumentumszám: 200025560 v00 2023. január IN VITRO DIAGNOSZTIKAI HASZNÁLATRA. A jelen dokumentum és annak tartalma az Illumina, Inc. és annak leányvállalatai ("Illumina") tulajdonát képezi, és kizárólag a jelen dokumentumban ismertetett termék(ek) szerződésszerű működtetéséhez használható. Egyéb célokra nem használható. A dokumentum és annak tartalma az Illumina előzetes írásos engedélye nélkül ettől eltérő célokra nem használható és forgalmazható, továbbá semmilyen formában nem kommunikálható, hozható nyilvánosságra vagy reprodukálható. Az Illumina a jelen dokumentummal nem biztosít licencet a termék vásárlójának a harmadik felek szabadalmi, védjegyjogi, szerzői jogi, szokásjogi vagy egyéb oltalom alatt álló jogosultságaihoz.

A jelen dokumentumban szereplő utasításokat a kvalifikált és megfelelően képzett személyzetnek szigorúan be kell tartania az itt ismertetett termék(ek) megfelelő és biztonságos használata érdekében. A termék(ek) használata előtt a felhasználó köteles átolvasni és értelmezni a jelen dokumentumban leírtakat.

AZ ITT SZEREPLŐ INFORMÁCIÓK ELOLVASÁSÁNAK VAGY AZ UTASÍTÁSOK BETARTÁSÁNAK ELMULASZTÁSA ESETÉN A TERMÉK(EK) MEGSÉRÜLHETNEK, ILLETVE SZEMÉLYI SÉRÜLÉS KÖVETKEZHET BE, IDEÉRTVE A FELHASZNÁLÓKAT ÉS MÁSOKAT IS, ILLETVE EGYÉB ANYAGI KÁROK KÖVETKEZHETNEK BE. EZENFELÜL ILYEN ESETEKBEN A TERMÉK (EK)RE VONATKOZÓ GARANCIA ÉRVÉNYÉT VESZTI.

AZ ILLUMINA SEMMIFÉLE FELELŐSSÉGET NEM VÁLLAL AZ ITT BEMUTATOTT TERMÉK(EK) HELYTELEN HASZNÁLATÁBÓL FAKADÓ KÁROKÉRT (AZ ALKATRÉSZEKET ÉS A SZOFTVERT IS IDEÉRTVE).

© 2023 Illumina, Inc. Minden jog fenntartva.

Minden védjegy az Illumina, Inc., illetve az adott tulajdonosok tulajdonát képezi. A védjegyekkel kapcsolatos információkat lásd a [www.illumina.com/company/legal.html](http://www.illumina.com/company/legal.html) weboldalon.

## <span id="page-2-0"></span>Módosítási előzmények

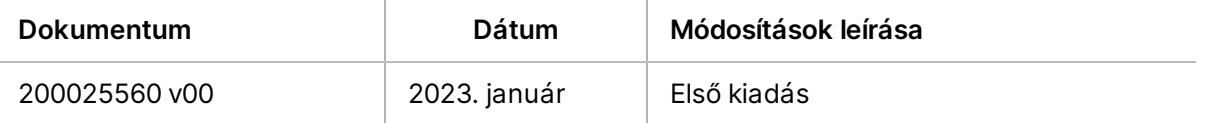

## Tartalomjegyzék

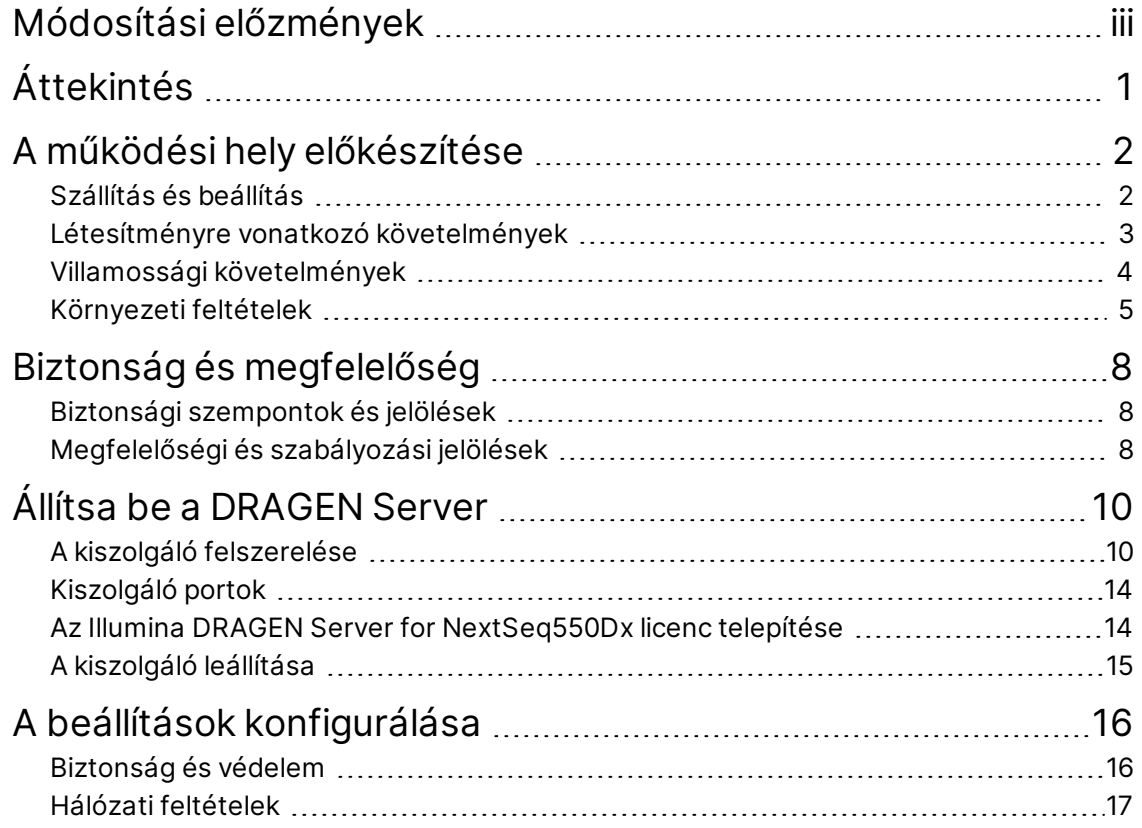

# <span id="page-4-0"></span>Áttekintés

Ez a dokumentum útmutatást nyújt a Illumina® DRAGEN Server™ beállításához, beleértve a helyszín telepítésre és üzemeltetésre való előkészítését.

A létesítmény előkészítéséhez kövesse az alábbi specifikációkat és irányelveket:

- Helyigény
- Villamossági követelmények
- Környezeti feltételek
- Számítási követelmények
- Hálózati feltételek

## <span id="page-5-0"></span>A működési hely előkészítése

Ez a rész specifikációkat és útmutatásokat tartalmaz a helyszín DRAGEN Server telepítéséhez és működtetéséhez előkészítésére vonatkozóan.

- A laboratóriumi helyre vonatkozó követelmények
- Villamossági követelmények
- <span id="page-5-1"></span>• Környezeti feltételek

### **Szállítás és beállítás**

A DRAGEN Server az ügyfél csomagolja ki és telepíti. A helyet előre elő kell készíteni a kiszállításhoz.

#### Dobozméretek

A szállítás, az üzembe helyezés és a tárolás megtervezéséhez az alábbi méreteket használhatja.

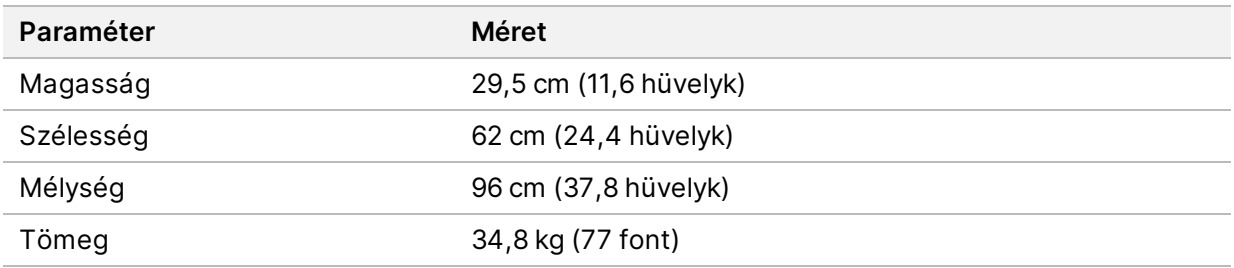

#### A szállításhoz használt doboz összetevői

A DRAGEN Server és az alkatrészek egy dobozban kerülnek szállításra. A doboz a következő komponenseket tartalmazza:

- Tápkábel, országspecifikus
- DRAGEN Server licenc USB -kulcs
- Állványrögzítő sínek 80 cm (31,5 hüvelyk) hosszú
- Állványrögzítő csavarok
- Két SFP+ adó-vevő

### <span id="page-6-0"></span>**Létesítményre vonatkozó követelmények**

A laboratóriumi hely kialakításához használja az ebben a részben bemutatott specifikációkat és követelményeket.

#### A berendezés méretei

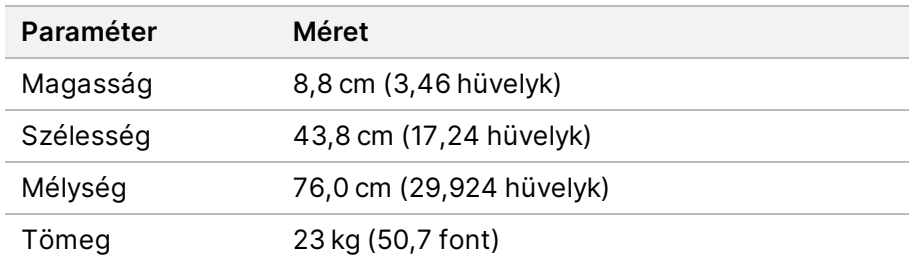

#### Állvány követelmények

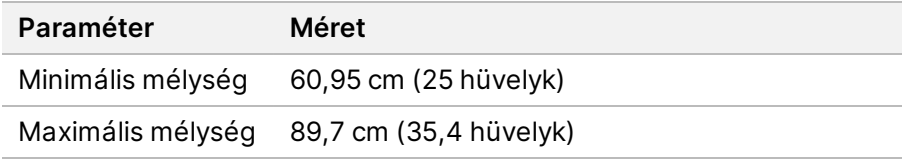

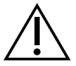

#### FIGYELEM!

Ha az állvány rövidebb, mint a kiszolgáló (29,9 hüvelyk) vagy a sínek (31,5 hüvelyk) hossza, akkor a kiszolgáló és a sínek túlnyúlnak az állvány hosszán. A tápellátás és a kábelkezelés zavarásának elkerülése, valamint az állvány megfelelő zárásának biztosítása érdekében legalább 29 hüvelyk mélységű állványt használjon.

#### Az elhelyezéssel kapcsolatos követelmények

Úgy helyezze el a DRAGEN Server, hogy megfelelően tudjon szellőzni, hozzáférjen az elektromos hálózati aljzathoz, és hozzá lehessen férni szervizelés esetén.

- Az állvány magassága legalább 2U legyen.
- A kiszolgáló 3 m-es (10 láb) körzetén belül legyen egy szabványos konnektor.
- Úgy helyezze el a készüléket, hogy szükség esetén gyorsan ki lehessen húzni a tápkábeleket a konnektorokból.

### <span id="page-7-0"></span>**Villamossági követelmények**

#### Elektromos hálózat specifikációi

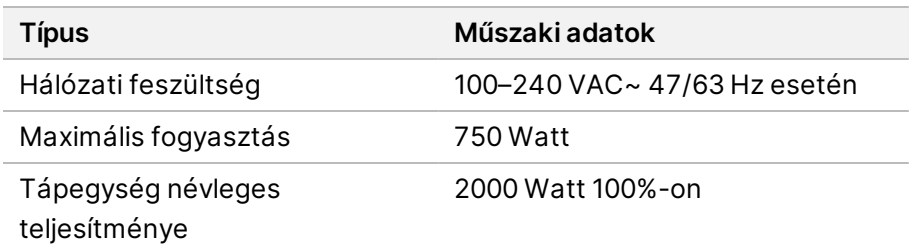

100–240 V váltakozó áram esetén a létesítményt legalább 15 A-es, megfelelő feszültségű földelt vezetékkel kell ellátni. Elektromos földelés szükséges. A hálózati feszültség 10%-ot meghaladó ingadozása esetén feszültségszabályozó használata szükséges.

A kiszolgálót egy erre a célra kialakított áramkörhöz kell csatlakoztatni, amelyet más berendezések nem használnak.

#### Foglalatok

A létesítménynek a következő foglalatokkal kell rendelkeznie:

- 100–110 V váltakozó áram Két 10 amperes, földelt, csak ehhez a készülékhez használatos vezeték megfelelő feszültséggel és elektromos földeléssel.
- 220–240 V váltakozó áram Két 6 amperes, földelt vezeték megfelelő feszültséggel és elektromos földeléssel.
- Észak-Amerika és Japán NEMA 5–15
- A hálózati feszültség 10%-ot meghaladó ingadozása esetén feszültségszabályozók használata szükséges.

#### Védőföldelés

A DRAGEN Server burkolatán egy, a védőföldelés számára fenntartott csatlakozó is található. A tápkábelen lévő biztonsági földelés biztonságos szintű földelést biztosít. A berendezés használatakor a tápkábelen lévő védőföldelésnek mindig megfelelő állapotúnak kell lennie.

#### Tápkábelek

A berendezés az IEC 60320 C20 nemzetközi szabványnak megfelelő foglalattal rendelkezik, és régióspecifikus tápkábellel kerül forgalomba. A helyi szabványoknak megfelelő, ekvivalens foglalatok vagy tápkábelek beszerzése érdekében vegye fel a kapcsolatot egy külső beszállítóval, pl. az

Interpower Corporation vállalattal (www.interpower.com). Minden tápkábel 2,5 m (8 láb) hosszú.

A veszélyes feszültségek csak akkor szűnnek meg a berendezésben, ha a tápkábelt kihúzza a konnektorból. Úgy helyezze el a kiszolgálót, hogy szükség esetén gyorsan ki tudja húzni a tápkábelt a konnektorból.

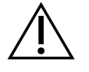

#### FIGYELEM!

A túlfeszültségek elkerülése érdekében használjon hosszabbítót a készülék tápegységhez való csatlakoztatásához.

#### Biztosítékok

<span id="page-8-0"></span>A kiszolgáló nem tartalmaz a felhasználó által cserélhető biztosítékot.

### **Környezeti feltételek**

Az alábbi táblázat meghatározza a hőmérsékletet, a páratartalmat és a készülék biztonságos elhelyezésével kapcsolatos egyéb környezeti szempontokat.

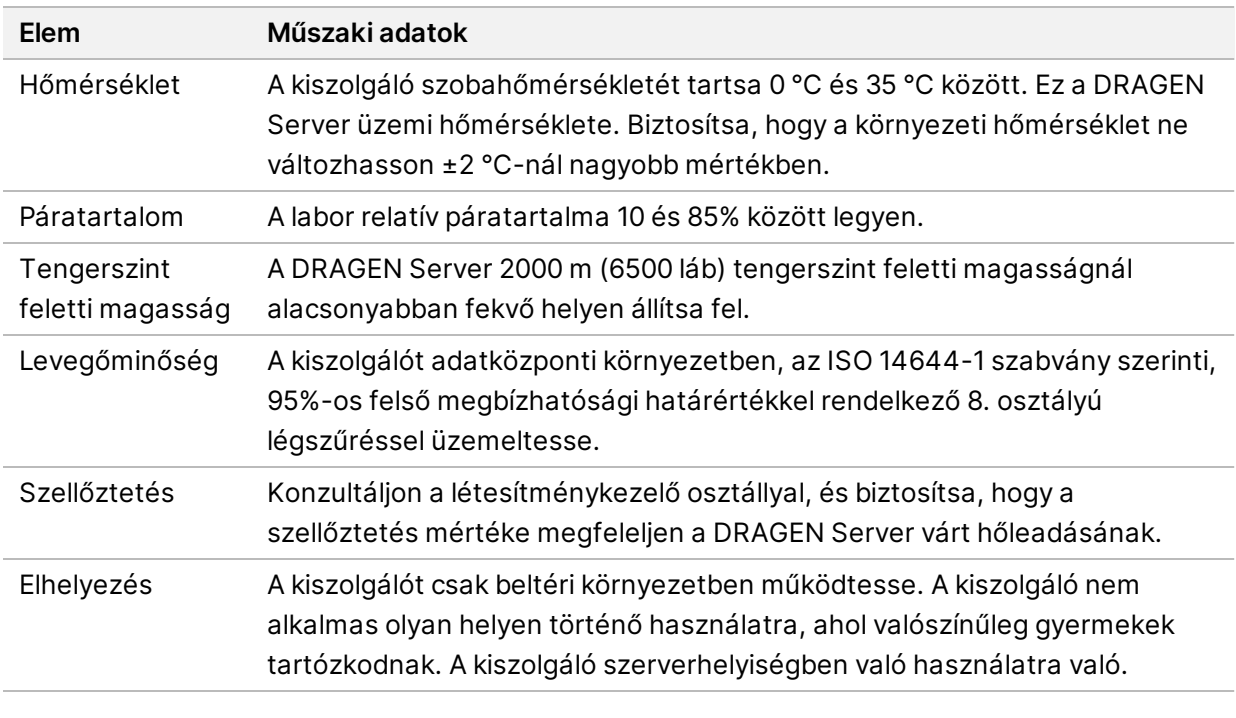

#### Hőleadás

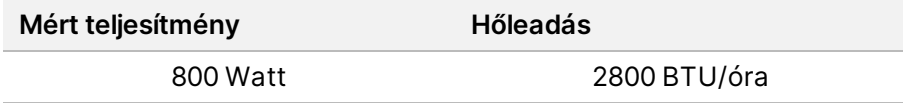

#### Zajszint

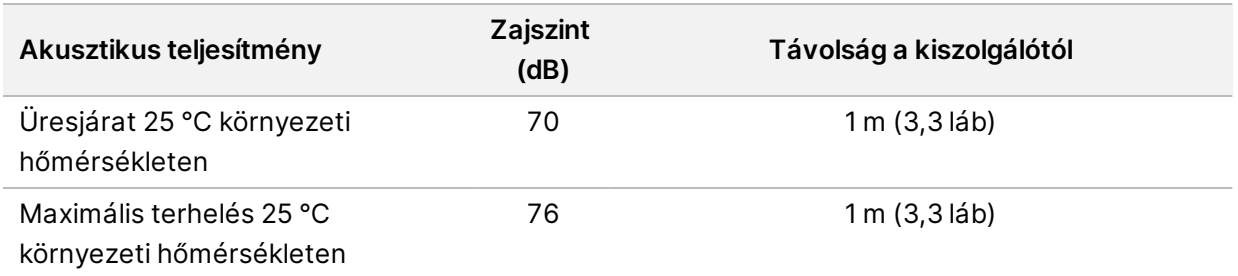

#### Szünetmentes tápegység

Az Illumina a felhasználó által biztosított szünetmentes tápegység (UPS) használatát javasolja.

Az Illumina nem vállal felelősséget az áramszünet miatt fellépő adatvesztésért, függetlenül attól, hogy a DRAGEN Server szünetmentes tápegységhez van-e csatlakoztatva. A standard, generátor által biztosított tápellátás gyakran nem szünetmentes, így az áramszolgáltatás helyreállása előtt rövid idejű áramkimaradásra kerül sor. Ez az áramkimaradás megszakítja az analízist és az adatátviteli folyamatot.

Az alábbi táblázat három példa ajánlott UPS modellt mutat be a DRAGEN Server.

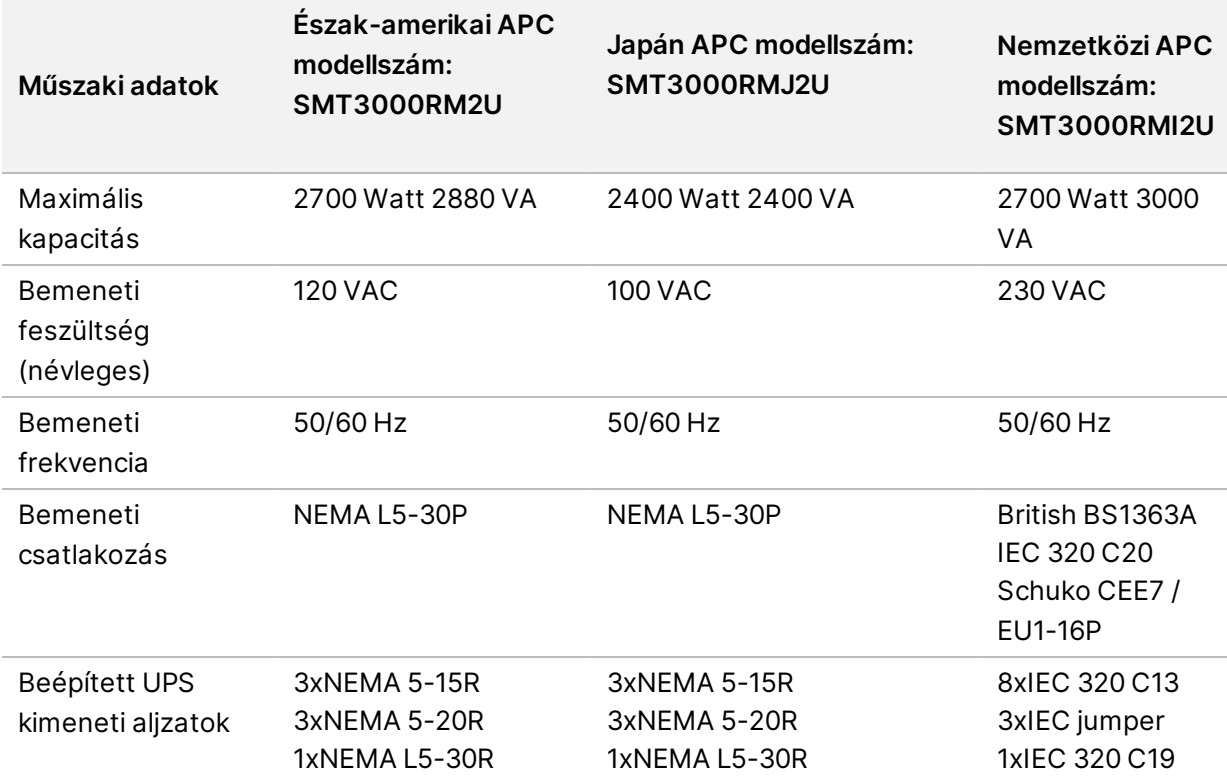

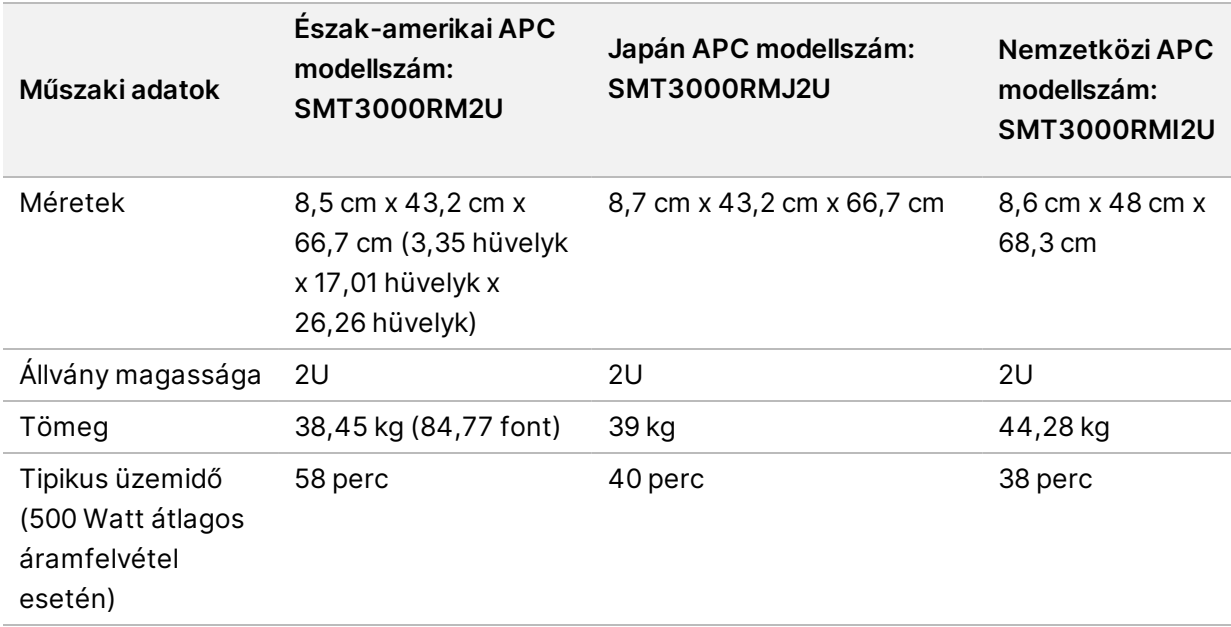

## <span id="page-11-0"></span>Biztonság és megfelelőség

Ez a rész fontos biztonsági tudnivalókat tartalmaz a DRAGEN Server telepítésével és üzemeltetésével kapcsolatban. Ez a rész tartalmazza a termék megfelelési és szabályozási nyilatkozatait. Mielőtt bármilyen műveletet végezne a rendszeren, olvassa el ezt a részt.

<span id="page-11-1"></span>A származási ország és a rendszer gyártási időpontja a készülék címkéjén van feltüntetve.

### **Biztonsági szempontok és jelölések**

Ez a rész tartalmazza a DRAGEN Server telepítésével, szervizelésével és működtetésével kapcsolatos potenciális veszélyek leírását. Ne érintse meg és ne működtesse a DRAGEN Server olyan módon, amely bármely fent említett veszélynek tenné ki Önt.

#### Általános biztonsági figyelmeztetések

A teljes személyzet kapjon képzést a DRAGEN Server helyes működtetésével és a lehetséges biztonsági megfontolásokkal kapcsolatosan.

#### VIGYÁZAT!

A személyzettel és a DRAGEN Server kapcsolatos kockázatok minimalizálása érdekében kövesse a használati utasítások előírásait, ha ilyen címkével ellátott területeken dolgozik.

#### Elektromossággal kapcsolatos biztonsági figyelmeztetések

Ne távolítsa el a külső paneleket a DRAGEN Server. A készülékben nincs a felhasználó által karbantartható alkatrész. A DRAGEN Server eltávolított panelek melletti működtetése hálózati feszültségnek és egyenfeszültségnek való potenciális kitettséget jelent.

### <span id="page-11-2"></span>**Megfelelőségi és szabályozási jelölések**

A DRAGEN Server a következő megfelelőségi és szabályozási jelölésekkel van ellátva.

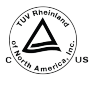

Ez a címke biztosítja, hogy a terméket a TUV Rheinland, egy országosan elismert  $^{\ell_{\rm ss}}$  tesztlaboratórium (NRTL) tesztelte és tanúsította.

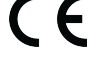

Ez a címke biztosítja, hogy a termék megfelel az összes vonatkozó EU irányelv alapvető követelményeinek.

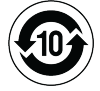

Ez a címke biztosítja, hogy a termék megfeleljen a környezetvédelmi használati időszaknak – 10 év.

#### Elektromos és elektronikus berendezések hulladéka (WEEE)

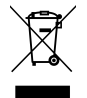

Ez a címke azt jelzi, hogy a műszer megfelel a hulladékra vonatkozó WEEE irányelvnek. A [support.illumina.com/certificates.html](http://support.illumina.com/certificates.html) weboldalon található útmutatás a készülék újrahasznosításához.

#### **Terméktanúsítványok és megfelelőség**

Az DRAGEN Server megfelel az alábbi irányelveknek:

- EMC 2014/30/EU
- Kisfeszültségű villamos berendezésekre vonatkozó 2014/35/EU irányelv
- ROHS 2011/65/EU és 2015/863
- ErP 2009/125/EK

Az összes EU-megfelelőségi nyilatkozat és a megfelelőségi tanúsítványok elérhetők az Illumina honlapján: [support.illumina.com/certificates.html](https://support.illumina.com/certificates.html).

#### **EMC szempontok**

A készüléket a CISPR 11 A osztályú szabványnak megfelelően tervezték és tesztelték. Lakóövezeti használat esetén rádiófrekvenciás zavarokat okozhat. Ha interferencia lép fel, akkor csökkenteni kell a teljesítményt.

Ne használja az eszközt erős elektromágneses sugárforrások közvetlen közelében, amely zavarhatja a megfelelő működést.

Mérje fel az elektromágneses környezetet az eszköz működtetése előtt.

## <span id="page-13-0"></span>Állítsa be a DRAGEN Server

Ez a rész a DRAGEN Server telepítésével kapcsolatos információkat tartalmazza. Mielőtt elkezdené, győződjön meg arról, hogy minden alkatrész megvan, és a létesítmény megfelel a követelményeknek.

A következő komponensek nem tartoznak a DRAGEN Server, és a kiszolgáló beállításához szükségesek:

- Monitor VGA bemenettel
- VGA kábel
- <span id="page-13-1"></span>• Billentyűzet USB bemenettel

### **A kiszolgáló felszerelése**

A DRAGEN Server kiszolgálóállványra történő felszereléséhez kövesse az alábbi utasításokat.

#### Rögzítőkonzol csatlakoztatása a kiszolgálóhoz

- 1. Húzza ki a szerelőkonzol sínt a sínszerelvényből, amíg el nem éri a biztosítózárat.
- 2. Nyomja fel a sárga sínrögzítő kart, majd távolítsa el a rögzítőkonzol sínt a sínszerelvényről.

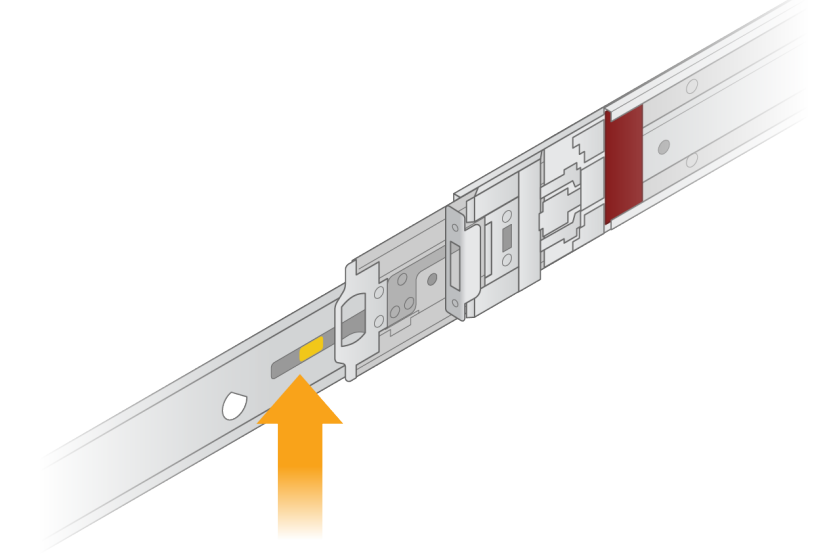

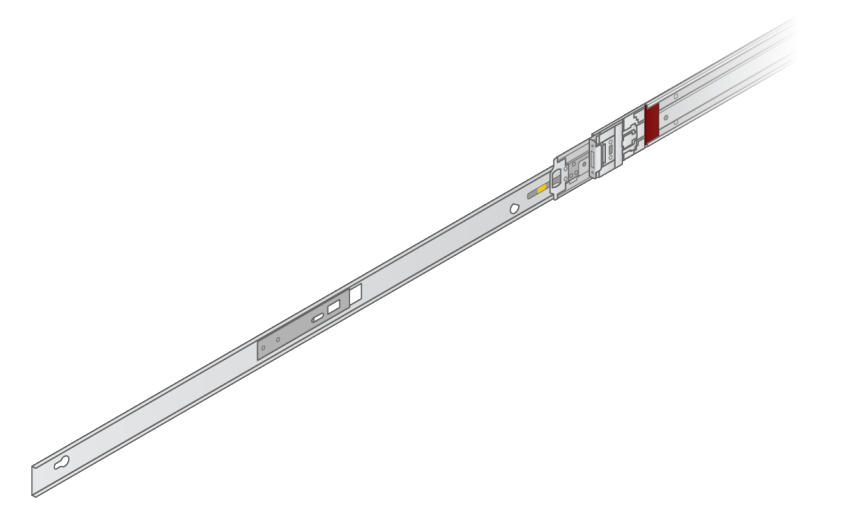

3. Igazítsa a kulcsnyílásokat a kiszolgáló oldalán lévő T-csapokhoz, majd csúsztassa vissza a rögzítőkonzolt, hogy a helyére rögzüljön.

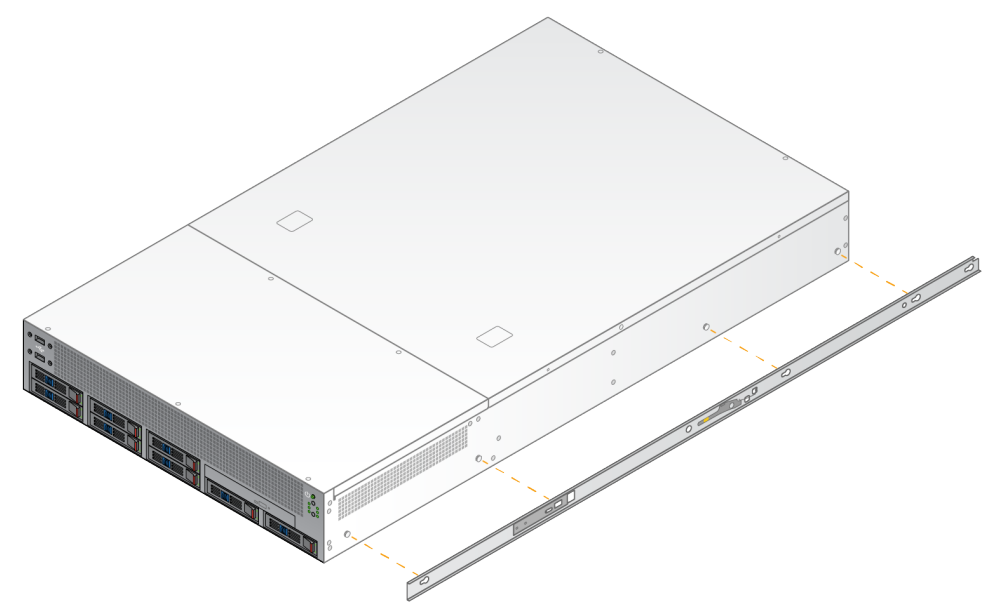

4. Ismételje meg a műveletet a rögzítőkonzol másik oldalra történő rögzítéséhez.

#### A sínszerelvények rögzítése az állványon

- 1. Nyomja le a sínszerelvény mechanizmusát a hátsó sínszerelvény zárjának kioldásához.
- 2. Igazítsa a sínszerelvényt a kívánt kiszolgálóállvány-konzolokhoz, majd tolja előre a helyére a rögzítéshez.

Kattanó hang jelzi, ha a sínszerelvény a helyére került.

3. Oldja ki a sárga reteszt, és tolja előre a csúszkát a sínszerelvény hátuljáig.

- 4. Igazítsa a sínszerelvényt a kívánt elülső kiszolgálóállvány-konzolokhoz, majd fordítsa előre a zárszerkezetet a sínszerelvény rögzítéséhez.
- 5. Ismételje meg a műveletet a másik sínnél is.

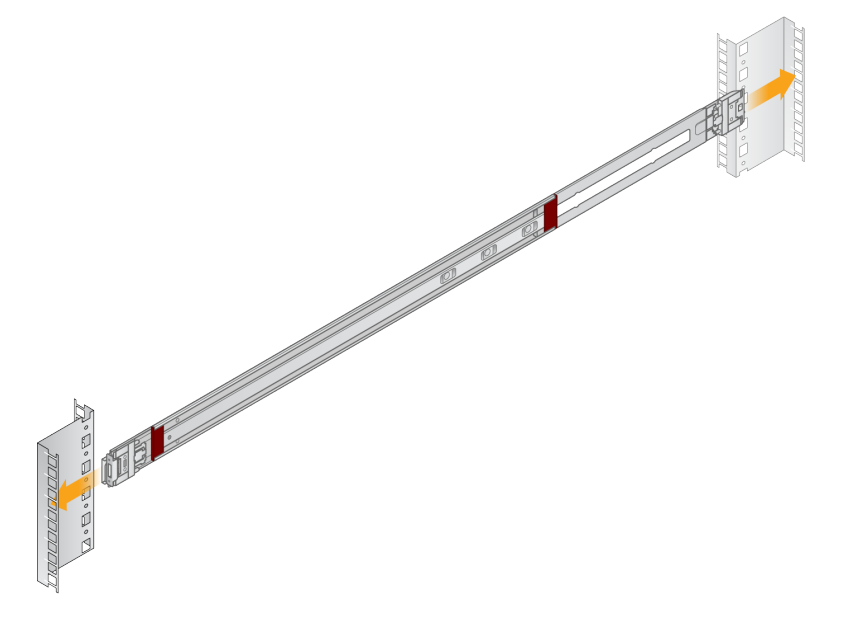

#### A kiszolgáló beszerelése az állványba

Két személy javasolt a kiszolgáló mozgatásához.

- 1. Az állvány eleje felé nézve igazítsa egymáshoz a kiszolgálón lévő rögzítőkonzolokat és az állvány belsejében lévő csúszósíneket.
- 2. Csúsztassa a rögzítőkonzolokat a csúszósínekbe, amíg el nem éri a biztosítózárakat.
- 3. Nyomja le egyszerre mindkét biztonsági zár kioldóját, majd csúsztassa előre a kiszolgálót, amíg az a kiszolgáló állványnak nem támaszkodik.
- 4. Helyezze be a szükséges kábeleket.
- 5. Helyezze be a csavarokat az egyes zármechanizmusok elején lévő négyszögletes ablakba.

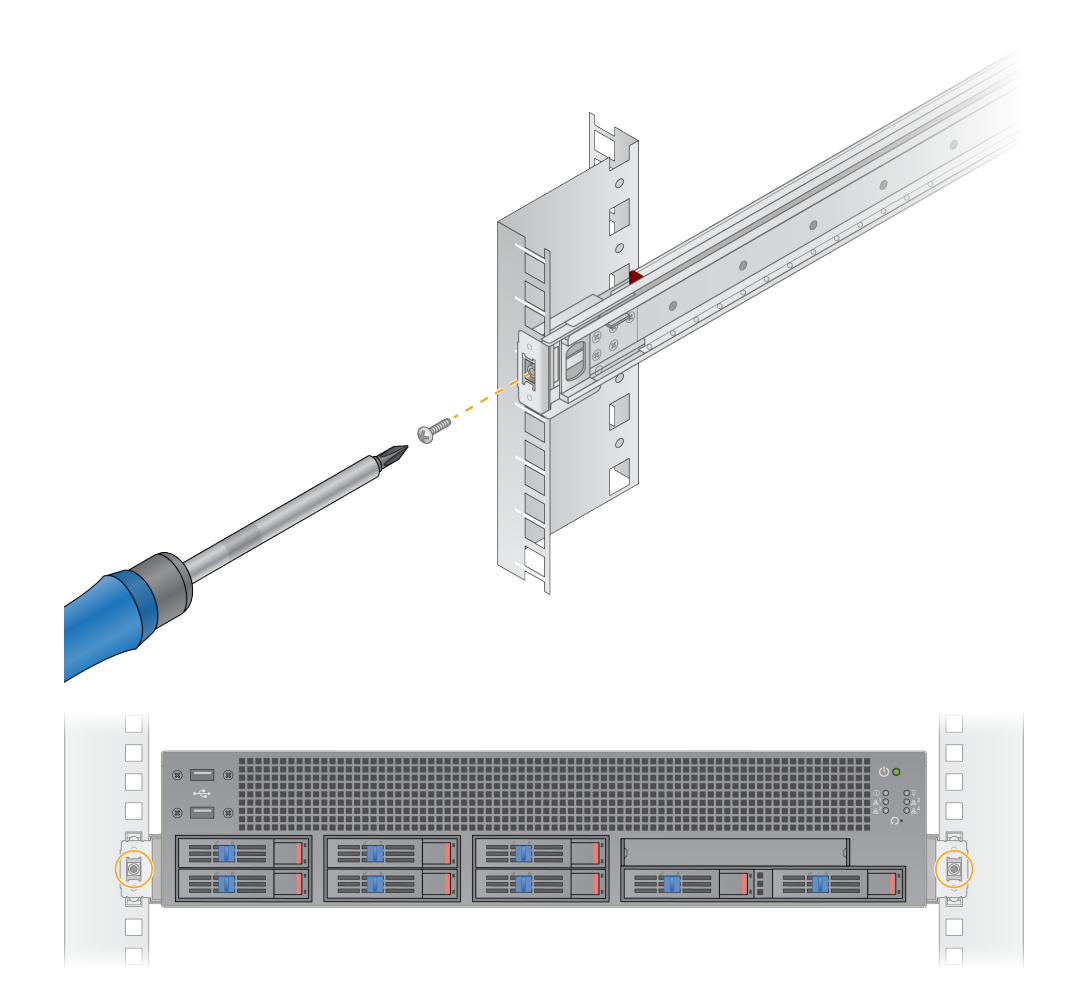

### <span id="page-17-0"></span>**Kiszolgáló portok**

Az alábbi ábra a kiszolgáló hátulján található port helyét mutatja minden egyes kábelhez, amely a Illumina DRAGEN Server for NextSeq550Dx telepítésekor szükséges.

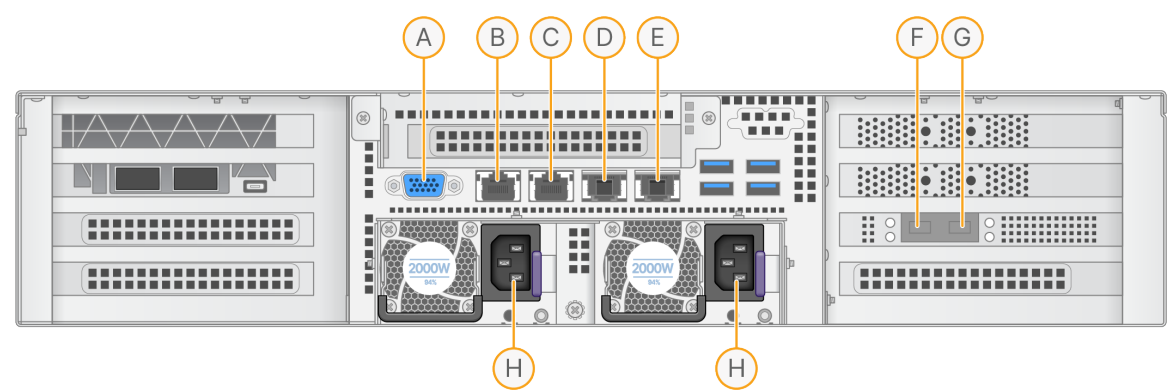

- A. VGA port (monitor)
- B. 1 GB Ethernet port enp5s0 interfésznévvel (BMC)
- C. 1 GB Ethernet port enp4s0 interfésznévvel
- D. 10 GB Ethernet port enp26s0f1 interfésznévvel
- E. 10 GB Ethernet port enp26s0f0 interfésznévvel
- F. 10 GB SFP+ port ens3f0 interfésznévvel
- G. 10 GB SFP+ port ens3f1 interfésznévvel
- H. Tápellátás bemenetei

#### Kábelek csatlakoztatása

- 1. A VGA kábel segítségével csatlakoztassa a VGA monitort a kiszolgáló VGA portjához.
- 2. Csatlakoztassa az USB-billentyűzetet bármely szabad USB-porthoz.
- <span id="page-17-1"></span>3. Csatlakoztassa az RJ45 hálózati kábelt a D vagy E hálózati porthoz.

### **Az Illumina DRAGEN Server for NextSeq550Dx licenc telepítése**

A DRAGEN Server aktiválásához az USB licenckulcsot az alábbiak szerint telepítse. A folytatás előtt aktiválnia kell a kiszolgálót.

- 1. Csatlakoztassa a tápegységet a hálózati csatlakozóhoz, majd egy fali aljzathoz.
- 2. Keresse meg az USB licenckulcsot a szállítódobozban.
- 3. Csatlakoztassa az USB licenckulcsot a kiszolgáló hátoldalán található USB-porthoz.
- 4. Csatlakoztassa a tápkábelt a tápegység bemenetéhez, majd egy fali aljzathoz.
- 5. A DRAGEN Server kiszolgáló automatikusan bekapcsol.

Dokumentumszám: 200025560 v00 IN VITRO DIAGNOSZTIKAI HASZNÁLATRA.

### <span id="page-18-0"></span>**A kiszolgáló leállítása**

A DRAGEN Server közvetlenül a parancssorból is leállítható.

- 1. Jelentkezzen be root felhasználóként.
- 2. A rendszer leállításának megkezdéséhez gépelje be a következő parancsot:

poweroff

Várjon néhány percet, amíg a kiszolgáló teljesen leáll.

## <span id="page-19-0"></span>A beállítások konfigurálása

A következő DRAGEN Server-beállításokat konfigurálhatja:

- Biztonság
- Hálózat
- <span id="page-19-1"></span>• Baseboard felügyeleti vezérlő

### **Biztonság és védelem**

A DRAGEN Server kialakításánál fogva ellenáll a támadásoknak. Támogassa ezt a kialakítást a következő biztonsági ajánlásokkal:

- Biztonságos belső LAN, amely megakadályozza az adatok bármilyen webböngészőben történő megosztását.
- Korlátozott fizikai hozzáférés a DRAGEN Server a RAID-vezérlő és a merevlemezek eltávolítása, valamint az adatokhoz való hozzáférés elkerülése érdekében. Az egyfelhasználós üzemmódban történő indítás lehetővé teszi az egész rendszerhez való hozzáférést.
- A DRAGEN Server a szekvenálási adatok elemzésére szolgál. Ne használja általános célú számítógépként. A megfelelő használattal kapcsolatos további információkért tekintse meg a *[Felhasználói](#page-19-2) viselkedés* a 16. oldalon című részt.

#### Vírusirtó szoftver

Az Illumina nem javasolja víruskereső futtatását a DRAGEN Server. A víruskeresők gyakran befolyásolják a nagy teljesítményű számítási (HPC) rendszerek teljesítményét.

#### Korlátozott portok és hitelesítés

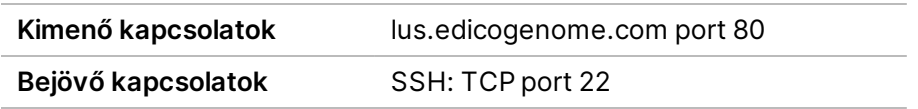

#### Túlfolyás elleni védelem

A modern processzorok a túlfolyási támadások megakadályozása céljából letiltják a program adatszakaszaiban a kódolt végrehajtást. Alapértelmezés szerint ez a funkció engedélyezve van.

#### <span id="page-19-2"></span>Felhasználói viselkedés

A DRAGEN Server a szekvenálási adatok elemzésére szolgál. Minőségi és biztonsági okokból a kiszolgálót nem szabad általános célú számítástechnikai célokra, például webböngészésre, e-mailellenőrzésre vagy harmadik féltől származó szoftverek futtatására használni. Ezek a tevékenységek alacsonyabb teljesítményt vagy adatvesztést eredményezhetnek. A felhasználóknak kerülniük kell a fájlok scratch meghajtón történő tárolását is, mivel ez akadályozhatja a kiszolgáló megfelelő működését.

### <span id="page-20-0"></span>**Hálózati feltételek**

A tesztek futtatása előtt győződjön meg arról, hogy a hálózat tartalmazza a szükséges összetevőket, és megfelel a hálózati kapcsolatra vonatkozó ajánlásoknak.

A DRAGEN Server telepítéséhez az alábbi hálózati összetevők szükségesek:

- Alapértelmezett átjáró címe
- DNS-kiszolgáló IP-címe
- IP-címek (2)
- Alhálózati maszk a statikus IP-címekhez

A következő műveletekhez külső internetkapcsolatra van szükség a 80-as és 443-as portok TCP-jének használatával:

- Az operációs rendszer frissítése
- Hozzáférés a licenckiszolgálóhoz

#### Hálózati kapcsolatok

A hálózati kapcsolatok létrehozásához és konfigurálásához kövesse az alábbi ajánlásokat:

- A csatlakozáshoz ajánlott sávszélesség 10 Gb/s.
- A kapcsolók és egyéb hálózati berendezések sebessége legalább 10 Gb/s legyen.
	- Számolja ki az egyes hálózati kapcsolókra eső teljes adatforgalmat. A csatlakoztatott berendezések és a kiegészítő berendezések, pl. nyomtatók csatlakoztatása hatással lehet a kapacitásra.
- 10 Gb-os csatlakozások esetén az SFP+ és RJ45 csatlakozások támogatottak. SFP+ portok használata esetén Twinax kábelek vagy SFP+ adó-vevők szükségesek. A hitelesített adó-vevők közé tartozik az Intel és a Finisar.
- Kérjen meg egy IT-szakembert, hogy ellenőrizze a hálózati karbantartási tevékenységeket, és tárja fel a potenciális kompatibilitási kockázatokat a rendszerben.

### **A kiszolgálóhálózat konfigurálása**

A Network Manager Text User Interface (NMTUI) segítségével konfigurálhatja az IP-címet, az átjárót, a DNS-kiszolgálót és a kapcsolat további beállításait.

1. Jelentkezzen be root felhasználóként az alapértelmezett jelszóval: Hello@Illumina!. A rendszer az első bejelentkezéskor felszólítja a felhasználókat a jelszó visszaállítására.

#### 2. Gépelje be a következőt:

nmtui

- 3. A billentyűzet segítségével navigáljon az NMTUI-ban.
- 4. Válassza a **Kapcsolat aktiválása** lehetőséget az aktív Ethernet-kapcsolat megtekintéséhez. Az aktív Ethernet-kapcsolat neve előtt egy csillag jelenik meg.
- 5. Válassza a **Vissza** lehetőséget.
- 6. Válassza a **Kapcsolat szerkesztése** lehetőséget.
- 7. Navigáljon az aktív kapcsolathoz, majd válassza a **Szerkesztés** lehetőséget.
- 8. Válassza a **Megjelenítés** lehetőséget az IPv4 konfiguráció vagy az IPv6 konfiguráció mellett.
- 9. Válassza az **Automatikus** lehetőséget a következő IP-konfigurációk egyikének kiválasztásához:
	- Az IP-konfiguráció eltávolításához válassza a **Letiltva** lehetőséget.
	- Az IP-cím DHCP-től való automatikus lekéréséhez válassza az **Automatikus** lehetőséget.
	- Az IP-cím manuális beállításához válassza a **Manuális** lehetőséget.
- 10. Állítsa be a következő hálózati beállításokat:
	- IP-cím és alhálózati maszk
	- Átjáró
	- DNS-kiszolgáló
	- **[Opcionális]** Keresési tartomány
	- **[Opcionális]** Válassza ki a további útvonalbeállításokat az útvonalkonfigurációtól függően.
- 11. Válassza ki, hogy a felhasználók hogyan férhetnek hozzá a kapcsolathoz.
	- **Automatikus kapcsolat** A kapcsolat minden felhasználó számára alapértelmezett kapcsolatként működik.
	- **Minden felhasználó számára elérhető** Minden felhasználó hozzáférhet ehhez a kapcsolathoz. Az opció letiltása eltávolítja a kapcsolatot a felhasználók számára elérhető kapcsolatok listájáról.
- 12. Válassza az **OK** lehetőséget.

#### **Kiszolgálóidő beállítása**

Kiszolgálóidő szinkronizálása NTP-kiszolgálóval

- 1. Jelentkezzen be root felhasználóként.
- 2. Ellenőrizze, hogy fut-e a chrony daemon. Gépelje be a következőt:

systemctl status chronyd

3. Ha az előző parancs eredménye inaktív vagy halott, engedélyezze a chrony daemont. Gépelje be a következőt:

systemctl enable chronyd

4. A daemon elindításához gépelje be a következőt:

systemctl start chronyd

5. Szerkessze az /etc/chrony.conf fájlt a vi segítségével. Gépelje be a következőt:

vi /etc/chrony.conf

6. Cserélje le az alapértelmezett NTP-kiszolgáló beállításait a helyi NTP- kiszolgálóra. Eredeti alapértelmezett beállítások:

```
server 0.centos.pool.ntp.org iburst
server 1.centos.pool.ntp.org iburst
server 2.centos.pool.ntp.org iburst
server 3.centos.pool.ntp.org iburst
```
Helyi NTP kiszolgáló(k) használatára vonatkozó beállítások:

server 192.168.1.1 iburst server 192.168.1.2 iburst

7. A fájl mentéséhez gépelje be a következőt:

:wq!

8. A chrony daemon újraindításához gépelje be a következőt:

systemctl restart chronyd

9. Ellenőrizze a helyi időkiszolgáló állapotát az alábbiak szerint.

timedatectl

- 10. Annak érdekében, hogy a DRAGEN Server szinkronizálni tudjon a helyi NTP-kiszolgálóval, használja a következő parancsok egyikét:
	- chronyc tracking (kézi)
	- ntpdate (automatikus)

A következő parancs példa:

ntpdate -q 192.168.1.1

#### **BMC konfigurálása**

Csatlakoztathat a Baseboard Management Controllerhez (BMC), hogy távoli felügyeletet és vezérlést biztosítson az Illumina műszaki támogatás számára. A megfelelő portot lásd a *[Kiszolgáló](#page-17-0) portok* a 14. [oldalon](#page-17-0) részben.

- 1. Jelentkezzen be root felhasználóként a DRAGEN Server üdvözlő e-mailben megadott root jelszóval. Ha nem kapta meg bejelentkezési adatait, forduljon az Illumina ügyfélszolgálathoz.
- 2. Ha első alkalommal jelentkezik be, állítsa vissza a jelszavát. A jelszónak legalább 10 alfanumerikus karaktert és két speciális karaktert kell tartalmaznia.
- 3. Statikus IP-cím használatához tegye a következőket.
	- a. Gépelje be a következő parancsot:

ipmitool lan set 1 ipsrc static

b. Az IP-cím beállításához gépelje be a következő parancsot:

ipmitool lan set 1 ipaddr <IP address>

c. A hálózati maszk beállításához gépelje be a következő parancsot:

ipmitool lan set 1 netmask <netmask ID>

d. Az alapértelmezett átjáró beállításához gépelje be a következő parancsot:

ipmitool lan set 1 defgw ipaddr <gateway ID>

4. Írja be az IP-címet a webböngészőbe. Rendszergazdaként a DRAGEN Server hátoldalán található jelszóval jelentkezhet be.

#### **A kiszolgáló távoli elérése**

Ahhoz, hogy távoli helyről elérje a DRAGEN Server, be kell állítania a tűzfal zónáját nyilvánosra, és engedélyeznie kell a root bejelentkezést az SSH kapcsolatokból.

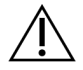

#### FIGYELEM!

A távoli hozzáférés konfigurálása lehetővé teszi, hogy a hálózaton lévő bármely eszköz hozzáférjen a kiszolgálójához, és biztonsági kockázatoknak teszi ki a kiszolgálót.

#### Tűzfal zóna beállítása

Alapértelmezés szerint a tűzfal engedélyezve van, és blokkolja az összes bejövő kapcsolatot. A távoli SSH kapcsolatok engedélyezéséhez futtassa a következő parancsfájlt:

/usr/local/bin/mfg\_enable\_network.sh

Ez a parancsfájl a következő lépéseket hajtja végre:

- A tűzfal zónát nyilvánosra állítja.
- Beállítja a hálózati interfészeket, hogy automatikusan elinduljanak, amikor a kiszolgáló be van kapcsolva.
- Lehetővé teszi a felhasználók számára, hogy SSH-n keresztül jelentkezzenek be.
- Újra betölti az SSHD konfigurációt.
- Újraindítja a hálózatkezelő szolgáltatást.

#### Root bejelentkezés engedélyezése SSH-val

A Illumina DRAGEN Server for NextSeq550Dx távoli eléréséhez engedélyeznie kell a root bejelentkezést az SSH kapcsolatokon keresztül. Alapértelmezés szerint az SSH-kapcsolatok root bejelentkezési kísérletei blokkolva vannak.

- 1. Jelentkezzen be root felhasználóként.
- 2. Nyissa meg az /etc/ssh/sshd\_config fájlt.
- 3. Állítsa a PermitRootLogin lehetőséget yes.
- 4. Indítsa újra az sshd-t a következők szerint.

systemctl restart sshd

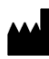

Illumina 5200 Illumina Way San Diego, California 92122 U.S.A. +1.800.809.ILMN (4566) +1.858.202.4566 (Észak-Amerikán kívül) techsupport@illumina.com www.illumina.com

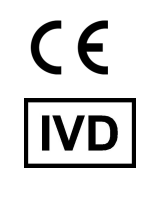

EC REP

Illumina Netherlands B.V.<br>Steenoven 19<br>5626 DK Eindhoven<br>The Netherlands

**Ausztrál szponzor**

Illumina Australia Pty Ltd Nursing Association Building Level 3, 535 Elizabeth Street Melbourne, VIC 3000 Ausztrália

IN VITRO DIAGNOSZTIKAI HASZNÁLATRA. © 2023 Illumina, Inc. Minden jog fenntartva.

## illumina®